# Analyse de données et automatisation avec Excel et Access

Benoît RIVIERE **Octobre 2022**

### **Analyse de données et automatisation avec Excel et Access SOMMAIRE**

- Introduction à l'analyse de données
- Echantillons de données et exemples de fichiers
- Tableur Excel
- Automatisation & langage VBA
- SGBDR Access
- Requêtes SQL
- Exploiter les tables PADoCC\_Ecritures
- Cas pratiques
- Conclusion

- Pourquoi analyser des données ?
	- **Environnements** de plus en plus **informatisés** voire **automatisés**(interfaces automatisées…) produisent de plus en plus de données
		- ✓ 2021 : 80 sociétés, 2 millions d'écritures (10 millions de lignes), cumul CA 1 Md€ dont 25 % intragroupe
	- Besoins d'analyse de **conformité de la donnée** (arrêtés comptables et fiscaux, prévention de la fraude et des erreurs, PAF, Loi Sapin 2…) et des résultats d'exploitation
		- ➢ Nécessité de rationaliser le contrôle des comptes et des process
	- Anticiper les audits (CAC) et vérifications de comptabilité (contrôles fiscaux Alto2) ; ces contrôles étant de plus en plus basés sur de l'analyse de données
- Quoi analyser :
	- **Fichier des Ecritures Comptables (FEC)** : source comptable par excellence
		- Obligation introduite pour les exercices ouverts à compter du 1er janvier 2014, le FEC est une extraction normalisée qui reprend l'ensemble des écritures comptables d'un contribuable. Cette obligation est une formidable opportunité. En effet, la normalisation de cette extraction de données favorise l'usage de l'analyse des données comptables.
		- L'article A 47 A-1 du Livre des procédures fiscales modifié par l'arrêté du 29 juillet 2013 définit le contenu du Fichier des Ecritures Comptables (FEC)
		- $\checkmark$  En savoir plus : <https://www.auditsi.eu/?p=6512>
	- **Tests des interfaces** avec comptabilité (conformité, exhaustivité…) : facturation, achats, immobilisations, flux bancaires, paye…

➢ Cet atelier se veut comme une **introduction à l'analyse de données comptables** présentant une panoplie d'outils et de méthodes pratiques et fournissant les clefs permettant de **mettre en évidence l'information pertinente** voire dissonante parmi la masse.

- Processus d'analyse de données suit **schéma ETL** :
	- **Extract** : accéder à la source d'information (base de données, fichiers texte, classeurs Excel…)
	- **· Transform** : mettre en forme la donnée pour en retirer l'information utile
	- **Load** : mettre à disposition l'information dans les outils de dataviz et de BI
	- ➢ Le schéma ETL permet d'extraire des données de **sources diverses** (ERP/DMS, comptabilité, gestion commerciale…), de les transformer pour répondre à des objectifs précis (harmonisation, consolidation…) et de les mettre à disposition d'outils de stockage (data warehouse…) à des fins d'analyse (BI, dataviz…)
- Solutions abordées dans cet atelier :
	- E : Excel (connexion aux données ou intégration de données par Copier/Coller ou importation), module Excel Power Query (connexion aux données, langage M), Access (menu Données Externes -> § à créer ou intégration de données)
	- T : Excel (formules, filtres, VBA), Access (filtres, requêtes SQL), Power Query
	- L : Excel (graphiques, TCD, GCD, filtres…)
	- ✓ D'autres outils existent : module Excel Power Pivot (langage DAX), Power BI, Tableau, IDEA, ACL…
- Choix des outils à utiliser :
	- Ces solutions sont à choisir en fonction :
		- Des volumes de données à traiter, des temps de préparation des données ou de développement pour déployer la solutions…
		- De leurs limitations respectives
			- Excel : limitation à 1 millions de lignes
			- Access : limitation taille BDD à 2 Go

- Conformité des données analysées :
	- Nécessité de s'assurer :
		- que les données à analyser se raccroche bien avec les comptes
		- que les données sont conformes (correspondent à l'attendu).
- Formalisation des contrôles opérés :
	- Les travaux réalisés doivent être formalisés :
		- Quoi, pourquoi, comment ?
		- Conclusion
		- **·** Impact sur le programme de révision
	- ➢ Un contrôle non formalisé est réputé non fait

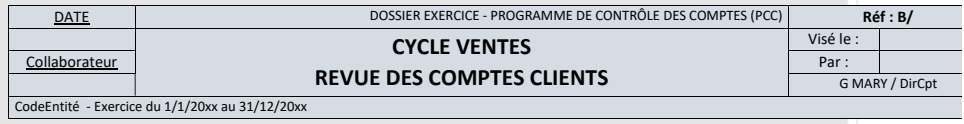

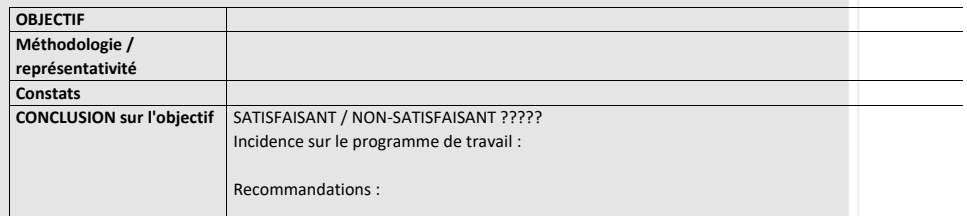

**Synthèse des points forts et points faibles relevés dans la procédure :**

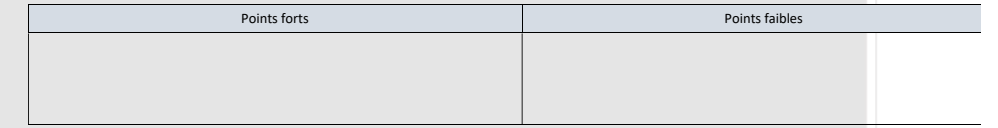

**TRAVAUX EFFECTUES :**

### ✓ **Conformité des données (1/2) :**

- Des données non conformes (liées à une extraction mal réalisée, des standards mal identifiés, des erreurs de saisie…) entraîneront des **erreurs d'interprétation ou de calcul** lors d'une analyse de données
	- ✓ Les exemples sont très divers : problème lié au stockage des **dates**, absence de **symbole décimal** ou symbole décimal ne correspondant pas à celui utilisé par le système (« . » ou « , »), **signe « moins »** à droite des montants, **espace** dans les montants… Le tableau ci-après reprend les cas les plus communs.

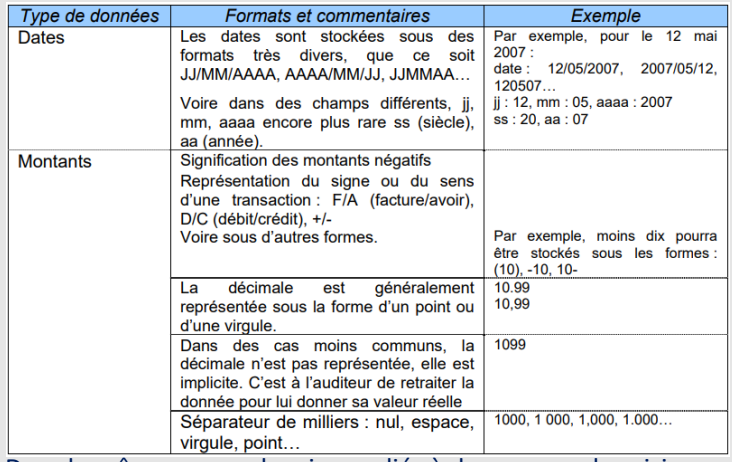

- ✓ Dans le même genre, des risques liés à des erreurs de saisie peuvent fausser des calculs ultérieurs. Le cas le plus classique est la **confusion entre le 0 (zéro) et la lettre O**. Certains **calculs ne seront pas effectués sans que l'auditeur s'en aperçoive**.
- ✓ EXCEL affiche le texte et les nombres différemment. D'office, **le texte est cadré à gauche et les nombres à droite**, ce qui constitue un moyen de **déceler les anomalies de visu rapidement**. Cependant, le contenu de toutes les colonnes peut être cadré sur la droite quel que soit son type.

➢ Pour contrer ces problèmes, il faut **contrôler les données avant de les exploiter**.

#### ✓ **Conformité des données (2/2) :**

▪ Pour bien comprendre la problématique, jouons au jeu des quatre erreurs. Voici un tableau EXCEL spécialement conçu pour la circonstance

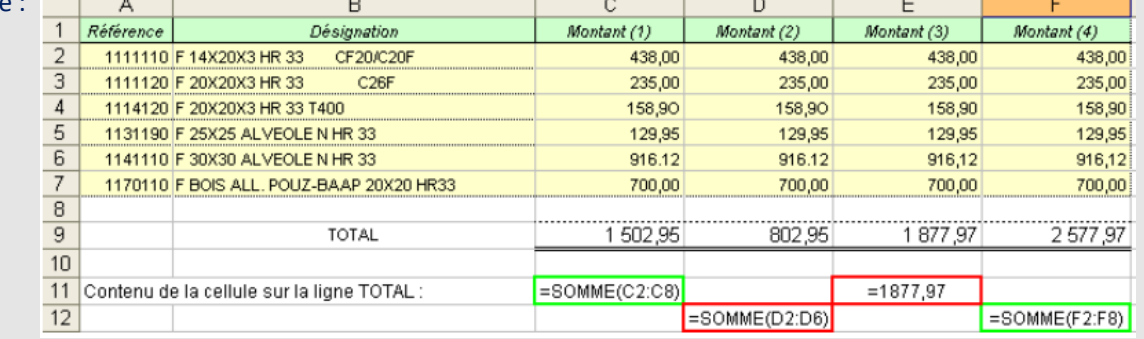

- $\checkmark$  Ce tableau comprend quatre colonnes C à F (libellées Montant 1 à Montant 4) qui sont totalisées sur la ligne 9. Bien que contenant les mêmes données, les totalisations sont toutes différentes.
- Sur une liste aussi courte, il est possible de déceler rapidement les erreurs. Sur un listing de cinquante pages, même avec un œil aiguisé, les erreurs sont quasi-indécelables à l'œil et le contrôle manuel des formules se révèle fastidieux.
- Qu'observons-nous ?
	- Dans la première colonne, deux erreurs de saisie été commises, la première en cellule C4 (la lettre O a été saisie à la place d'un chiffre zéro) et en C6 (un point a été saisi à la place d'une virgule), pour autant la formule de totalisation en C9 est correcte mais ne signale pas l'erreur (les chiffres erronés ne sont tout simplement pas retenus dans l'addition).
	- Dans la colonne numéro 2, les mêmes erreurs se sont glissées et en plus la formule de total oublie la ligne 7 (qui a dû être ajoutée manuellement a posteriori). Colonne 3, la seule erreur se situe au niveau de la totalisation où l'on observe que le montant a été saisi manuellement. La seule colonne correcte est la quatrième. Au final, il faut se rendre à l'évidence que l'incidence de simples fautes d'étourderie s'avère significative.

**7**

▪ Pour conclure, l'auditeur doit toujours considérer les données ou fichiers EXCEL en provenance de tiers avec circonspection. En effet, contrairement aux fichiers textes, les classeurs Excel peuvent contenir des formules (les données affichées à l'écran ne sont donc pas figées), des données calculées (totaux, moyennes…) à partir de formules erronées, des données ou des colonnes cachées…

# **Analyse de données et automatisation avec Excel et Access Echantillons de données et exemples de fichiers**

- Afin d'illustrer cet atelier pratique, télécharger les fichiers présents dans le dossier :
	- S:\Compta\Atelier Analyse données 2022 :
		- ANALYSE TVA.xlsx : exemples de TCD d'analyse de TVA connectés sur une base de données Access
		- Filtres, tableau et TCD.xlsx : exemple de filtres avec calculs de sous-totaux, mode tableau et TCD
		- PADoCC\_Ecritures 20211231 Base Entité MAL (P\_HFM\_NDIE).accdb : base de données comptable d'une société
		- XXXXXXXXXFEC20211231.TXT : FEC avec séparateur Pipe (|)
		- **E** Balance KT MARY 311221 v200422.txt : balance générale format texte avec séparateur tabulation
		- mary sport 14 ecritures 31.12.21.pnm : journaux comptables au format texte (fichier colonné)

➢ Ces fichiers comprennent des données réelles du groupe – **NE PAS DIFFUSER**

#### ✓ **Au programme :**

- Histoire des tableurs
- Raccourcis clavier
- Intégrer des données dans Excel
- Calculer, retraiter et mettre en forme des données dans Excel
- Calculs conditionnels multicritères
- Calculs en trois dimensions
- Personnaliser ou contourner les messages d'erreur Excel
- Rechercher des données
- Figer les volets
- Organiser les données avec le mode Plan
- Insérer des sous-totaux dans une liste de données
- Filtres, tris et sous-totaux
- Le mode tableau
- Caractères génériques (« jokers »)
- Personnaliser l'affichage de ses données
- Mettre en lumière ses données
- Changer la couleur des onglets d'un classeur
- Les tableaux croisés dynamiques (TCD)
- Calculs itératifs (résolution de systèmes d'équations à x inconnues)
- **E** Travailler en réseau
- Créer des liens hypertexte
- Nommer des cellules
- Repérer les antécédents et les dépendants

#### ✓ **Histoire des tableurs :**

- Le précurseur : VISICALC (1978)
- L'ancêtre d'Excel : MULTIPLAN (1982)
- De nos jours : Excel (1985, Microsoft), Calc
- Ci-contre : Une de SVM (janvier 1990)
- Ci-après : photo d'une feuille de calcul Multiplan
- $\checkmark$  Approfondir le sujet :
	- Ouvrir une feuille de travail MULTIPLAN avec EXCEL : https://elogiciel-roi
	- 40 ans de tableur :<https://www.auditsi.eu/?p=9210>

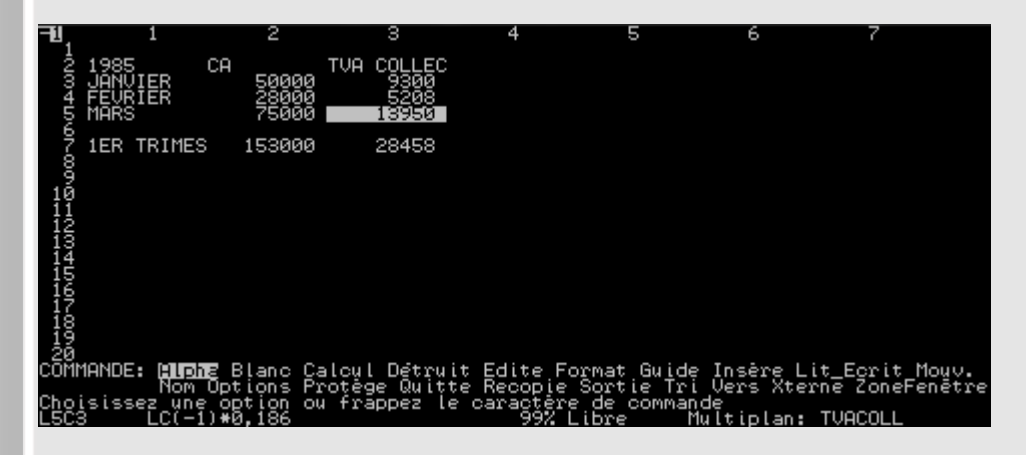

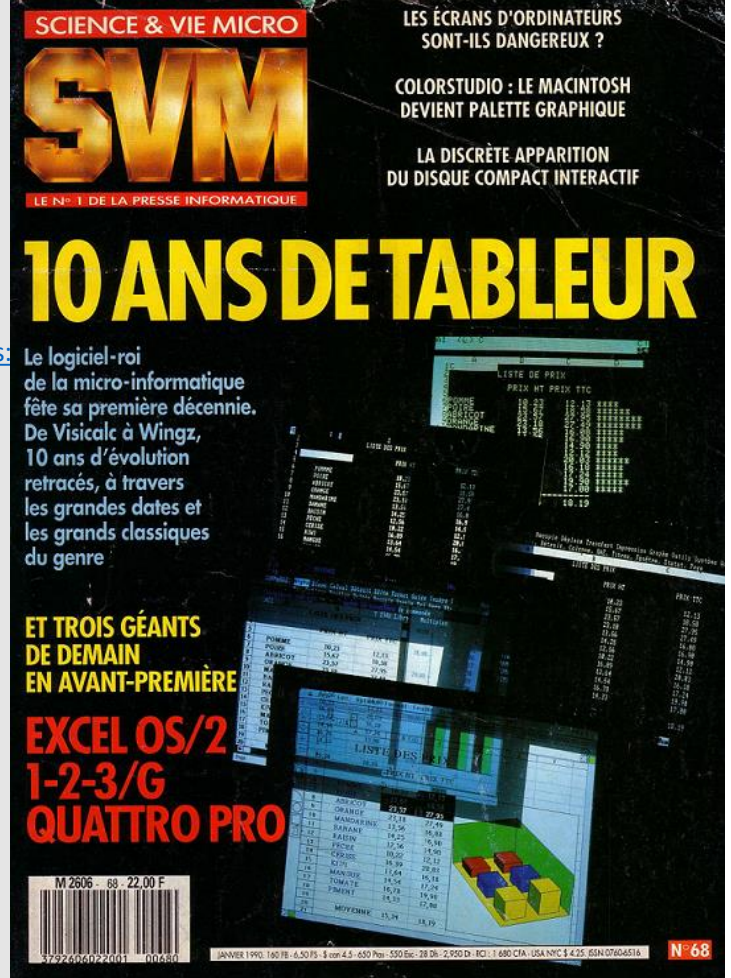

### ✓ **Raccourcis clavier (1/3)**

- Raccourcis clavier = gains de productivité
- Raccourcis les plus fréquents :

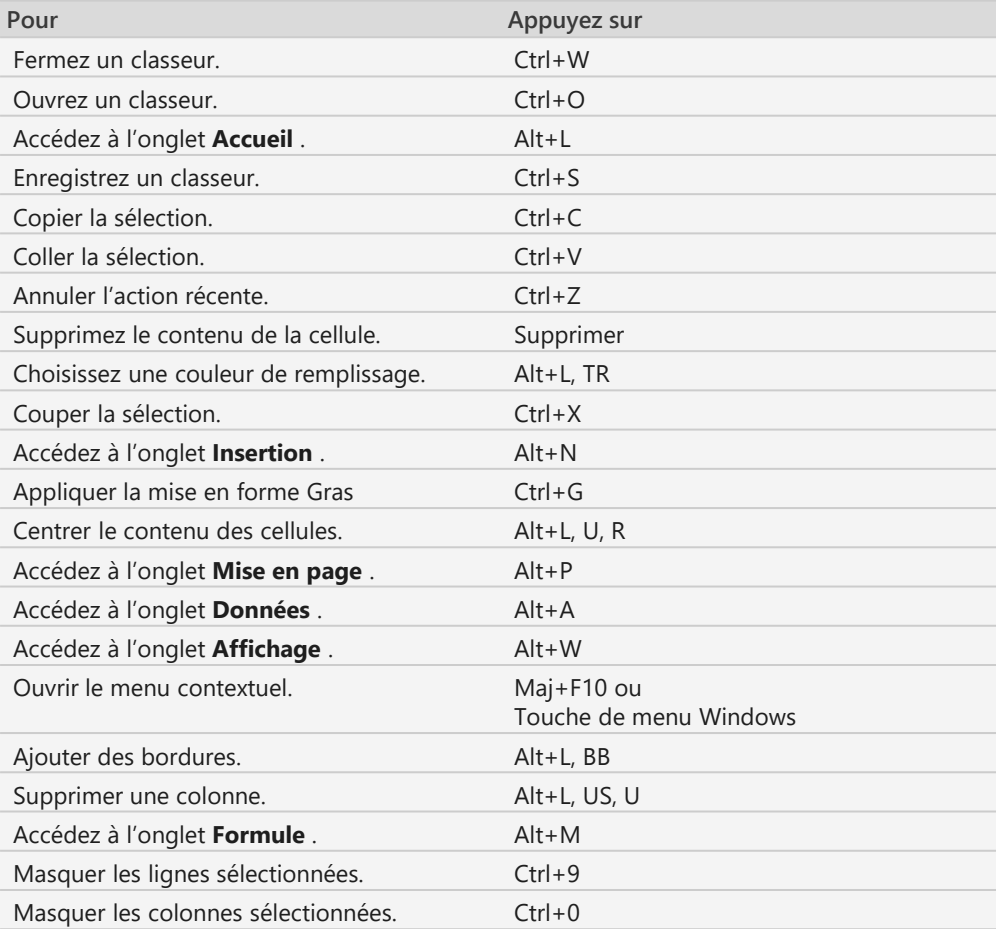

### ✓ **Raccourcis clavier (2/3)**

▪ Navigation dans des cellules :

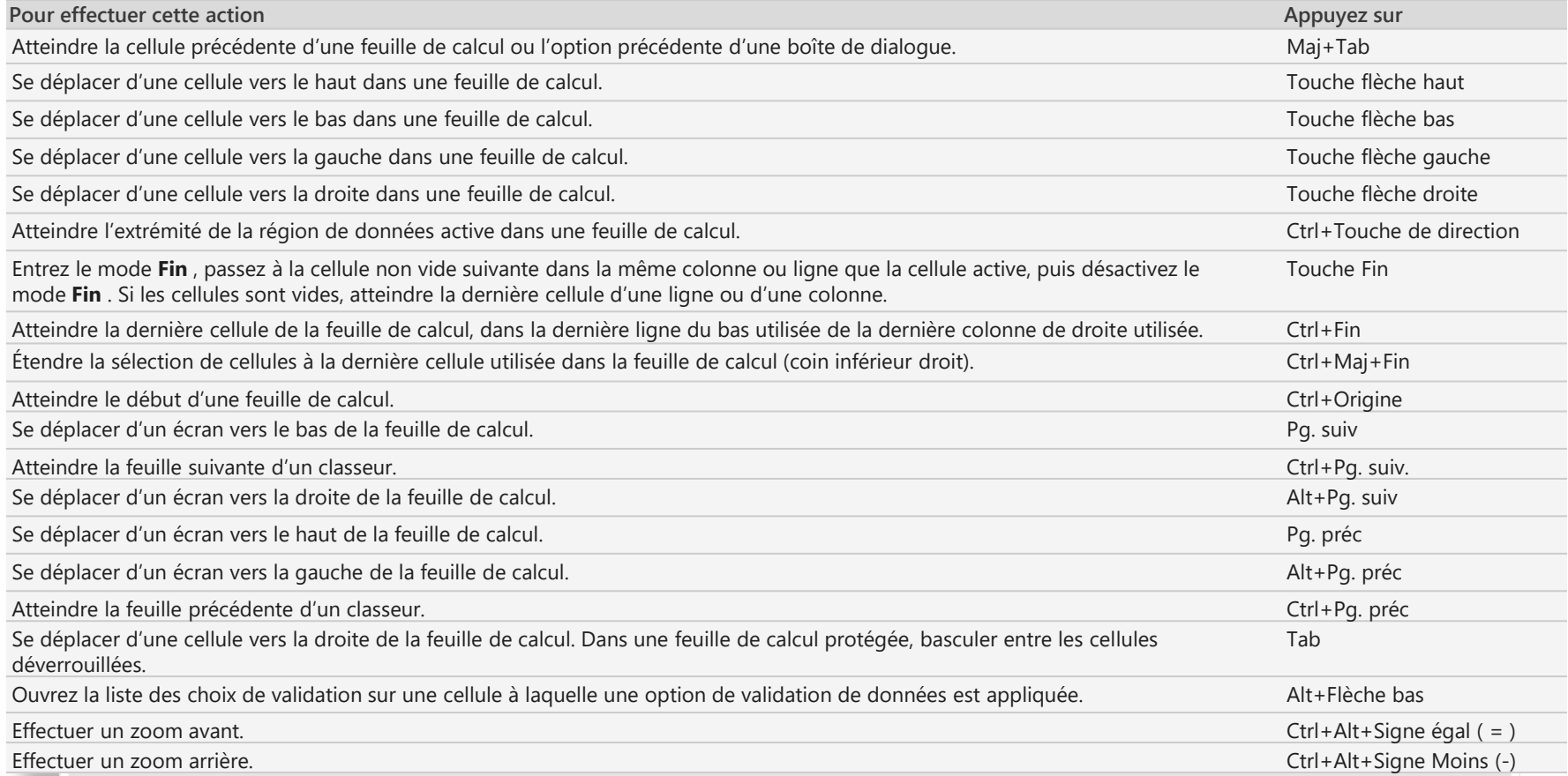

#### ✓ **Raccourcis clavier (3/3)**

■ Mise en forme de cellules :

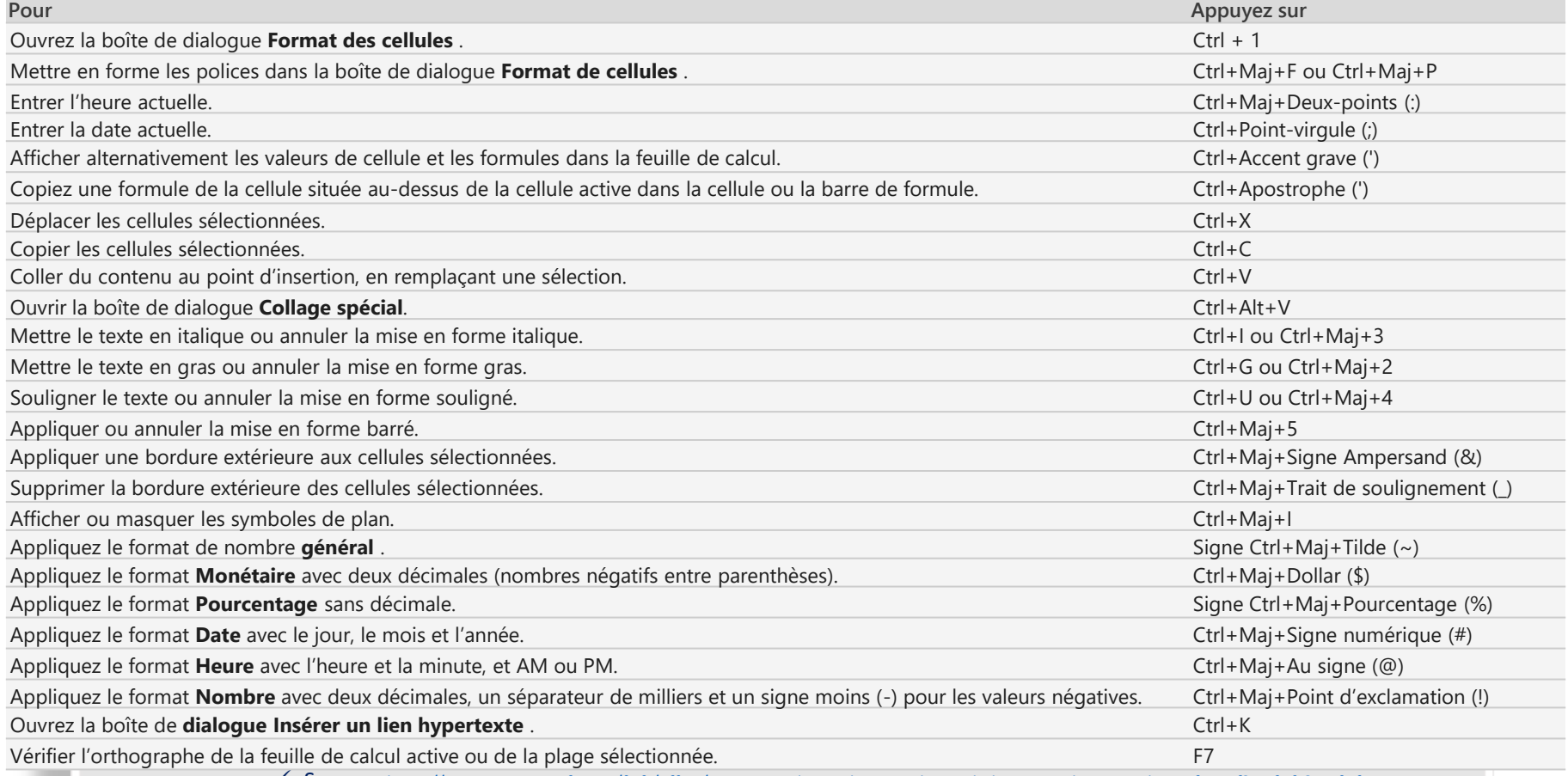

✓ Source : <https://support.microsoft.com/fr-fr/office/raccourcis-clavier-dans-excel-1798d9d5-842a-42b8-9c99-9b7213f0040f?ui=fr-fr&rs=fr-fr>

#### ✓ **Intégrer des données dans Excel**

- Plusieurs manières d'intégrer des données dans Excel :
	- Saisir manuellement les données (méthode la plus simple !)
	- Coller des données : cf vignette ad hoc
	- Importer un fichier texte (ASCII/CSV) : cf vignettes ad hoc
		- $\checkmark$  S'affranchir de limitation du million de lignes : exemple avec FEC > 1 M lignes <https://www.auditsi.eu/?p=8590>
	- Connecter Excel à une base de données Access :
		- ✓ Avantage par rapport à l'importation : la modification des données source met à jour les données dans Excel
		- ✓ Voir aussi :<https://www.auditsi.eu/?p=8972>
	- Conversion de données (menu Données / Convertir...) contenues dans une seule colonne vers plusieurs colonnes
		- Même principe de fonctionnement que l'importation (assistant)
		- $\checkmark$  Exemple extraire le code postal et la ville d'une adresse : <https://www.auditsi.eu/?p=9344>
	- Exporter des données d'ACCESS vers EXCEL : cf § SGBDR ACCESS
		- ✓ Voir aussi :<https://www.auditsi.eu/?p=8512>
	- Extraire des données depuis un fichier PDF
		- $\checkmark$  Manuellement :<https://www.auditsi.eu/?p=10284>
		- ✓ Automatiquement (VBA) : <https://www.auditsi.eu/?p=10302>
	- Importer un tableau de données depuis une photo (smartphone) :<https://www.auditsi.eu/?p=9737>
	- Importer des données à l'aide d'une API (Application Programming Interface)
		- $\checkmark$  Exemple : obtenir les informations juridiques d'une société à l'aide de l'API de Pappers.fr : <https://www.auditsi.eu/?p=9377>
	- Obtenir des données depuis un site internet à l'aide de requête HTTP
		- ✓ Exemple : obtenir la dénomination sociale et le numéro de TVA intracommunautaire d'une société à partir de son numéro SIREN :<https://www.auditsi.eu/?p=9359>

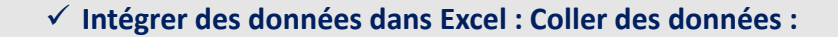

- Le copier/coller est une invention magique… Excel dispose d'options qui la magnifie…
- Principales catégories d'options à disposition de l'utilisateur :
	- Options de collage :
		- **Tout** : copie l'ensemble de la plage de cellule et la colle à l'identique (formules et format) sur une plage de destination
		- **Formules** : ne recopie que les formules (à l'exclusion des formats)
		- **Valeurs** : seuls le résultat des formules est recopié (les formules de calculs ne sont donc pas recopiées dans les cellules de destination)
		- **Formats** : ne recopie que les formats
	- **Opération** : ajouter, soustraire… les données copiées avec les données contenues dans la plage de destination.
	- **Transposé** : permet de d'échanger la disposition d'origine (colonnes/lignes) dans la plage de destination (lignes/colonnes) :

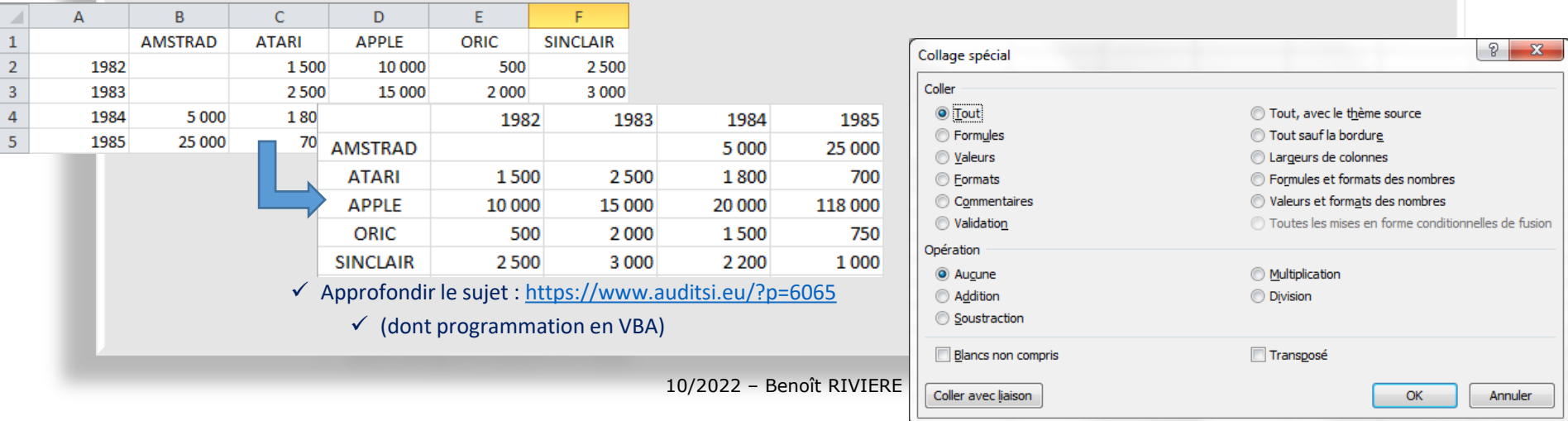

✓ **Intégrer des données dans Excel : Importer un fichier texte (ASCII/CSV) (1/7) :**

- L'importation dans EXCEL se déroule en deux étapes :
	- Tout d'abord identification du type de fichier texte puis
	- Importation des données et identification des champs de données.
- Identification du type de fichier texte
	- Dans le menu Fichier, sélectionner « Ouvrir » puis dans « Type de fichiers », sélectionner « Fichiers texte », enfin cliquer sur le fichier à traiter et faire Ouvrir.

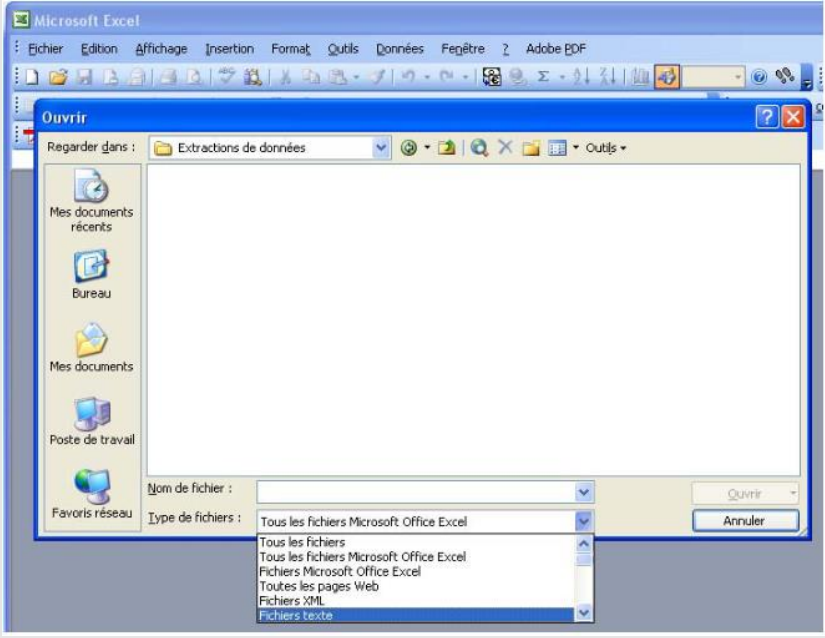

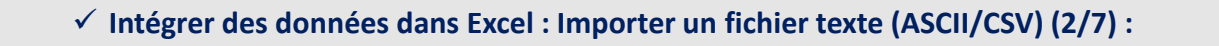

- Identification du type de fichier texte (suite)
	- Un assistant d'importation apparaît (Etape 1 sur 3) :

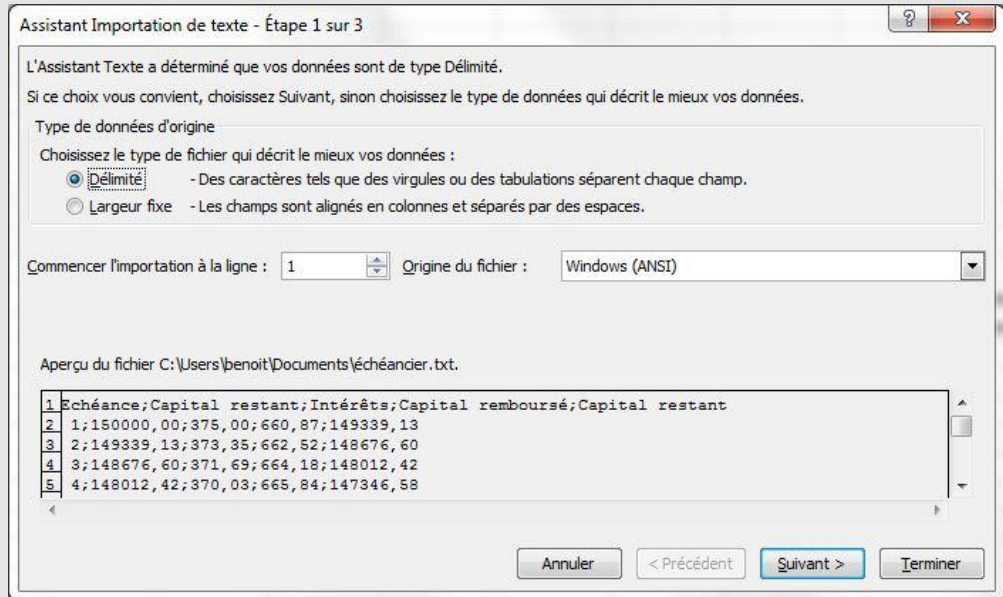

- Il est possible de ne commencer l'importation qu'à partir d'un certain numéro de lignes (ce qui est utile par exemple pour ne pas importer les en-têtes de colonne).
- Suivant l'origine du fichier (application sous environnement MS/DOS, WINDOWS, MAC OS, voire codifiée sous des standards étrangers), il est quelquefois nécessaire de sélectionner une origine de fichier. Toutefois, le format proposé par défaut (WINDOWS ANSI) convient généralement.
- Sélectionner le type de fichier puis Suivant

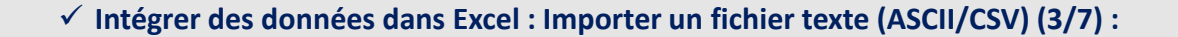

- Identification du type de fichier texte (suite)
	- Deux alternatives se présentent alors :
		- **CAS 1** : soit le fichier est à **« séparateurs » (délimité)** : le fichier est dit à séparateur lorsque les champs de données sont séparés par des caractères (tabulation, point virgule, pipe « | »...) et que les colonnes ne sont pas alignées.
			- Format « \*.CSV » par excellence (coma separated values, valeurs séparées par des virgules). A noter que le séparateur adopté par EXCEL paramétré région France est le point virgule (pour éviter la confusion avec la virgule décimale).

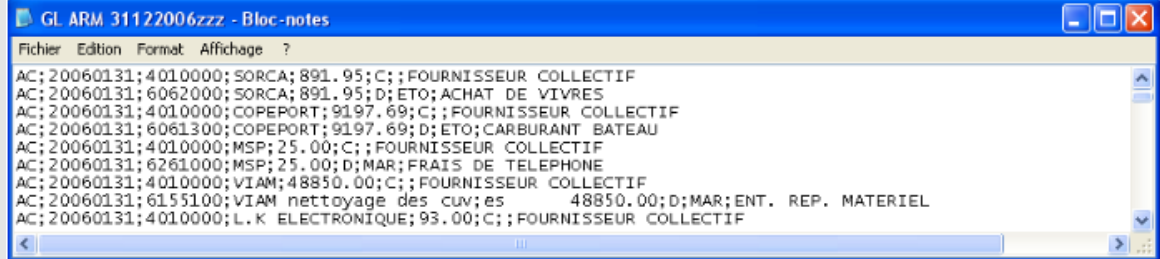

▪ **CAS 2** : soit le fichier est **« colonné » (à largeur fixe)** : le fichier est colonné lorsque les colonnes apparaissent distinctement. A noter : La visualisation d'un fichier à séparateurs utilisant la tabulation pour délimiter les champs, à l'aide d'un éditeur de texte, donnera l'illusion d'un fichier à largeur fixe.

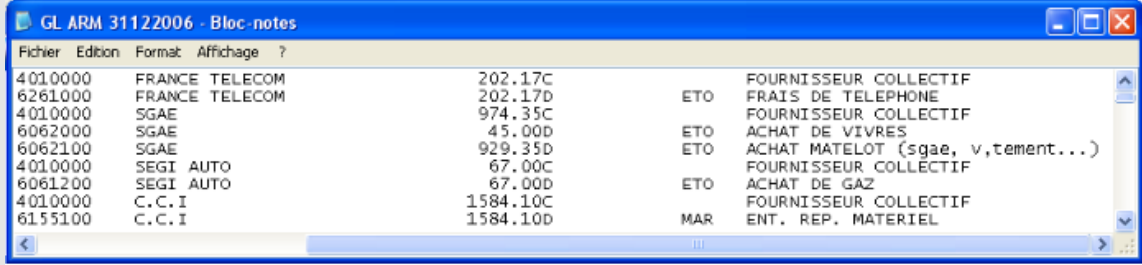

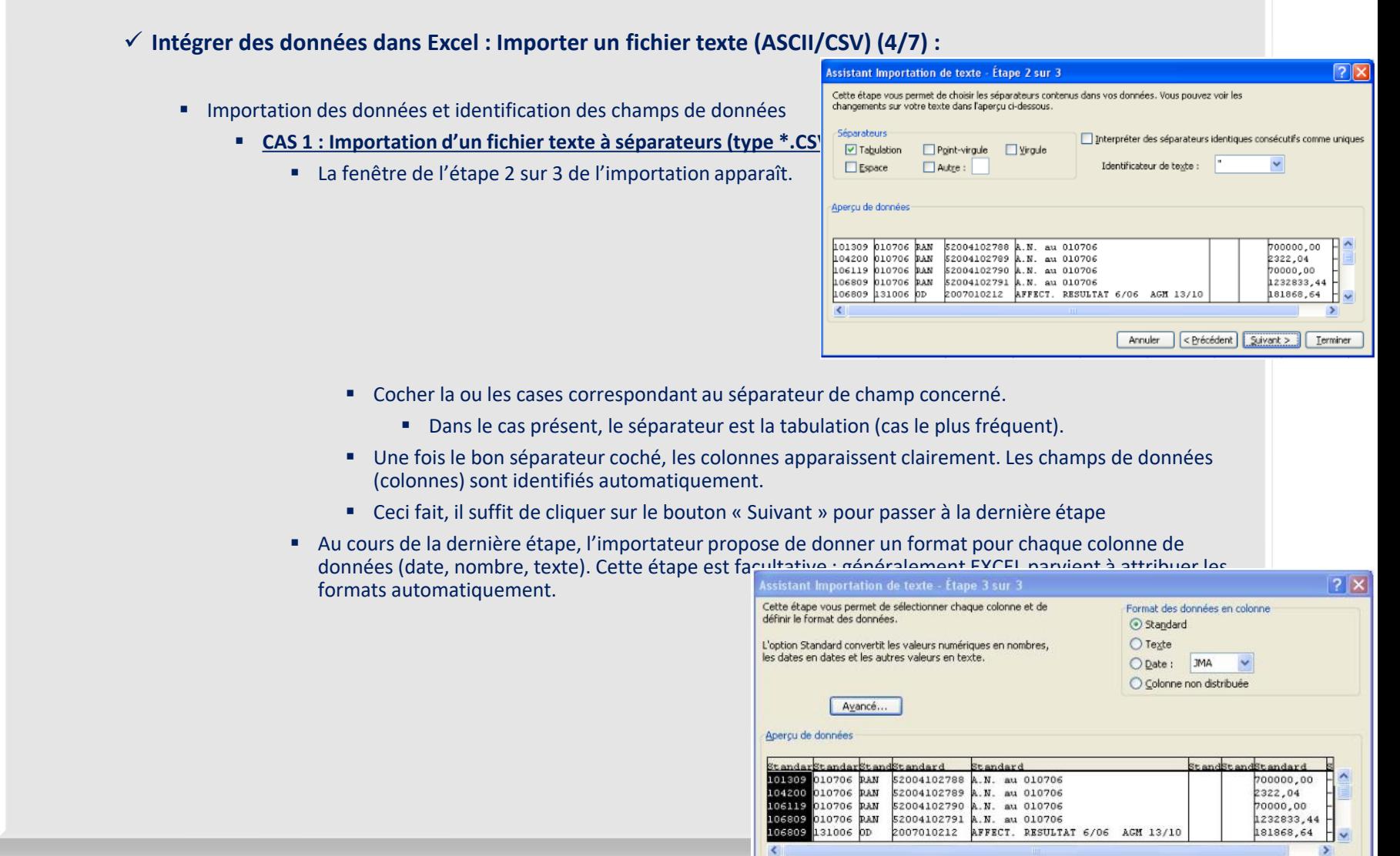

Annuler

< Précédent

Suivant >

Terminer

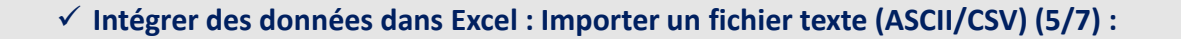

- Importation des données et identification des champs de données (suite)
	- **CAS 1 : Importation d'un fichier texte à séparateurs (type \*.CSV) (suite)**
		- Cependant, il peut arriver qu'avec des données retranscrites dans des formats inhabituels, EXCEL ne parviennent pas à identifier le format à affecter aux colonnes. Le bouton « Avancé... » permet dans ce cas d'aider EXCEL dans cette identification en lui précisant le séparateur de décimale, des milliers et la position du signe négatif.

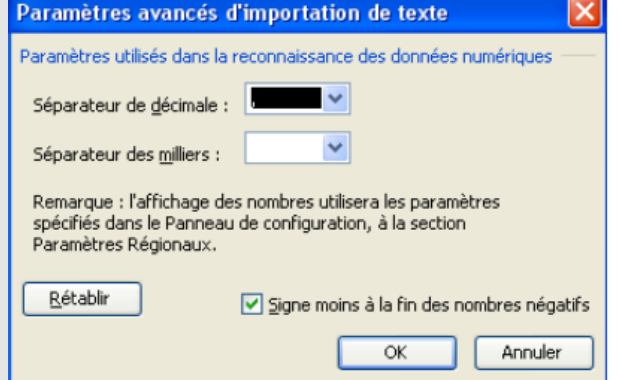

▪ Une fois le format de chaque colonne paramétré et validé, les données sont importées dans EXCEL et apparaissent dans une nouvelle feuille de calcul :

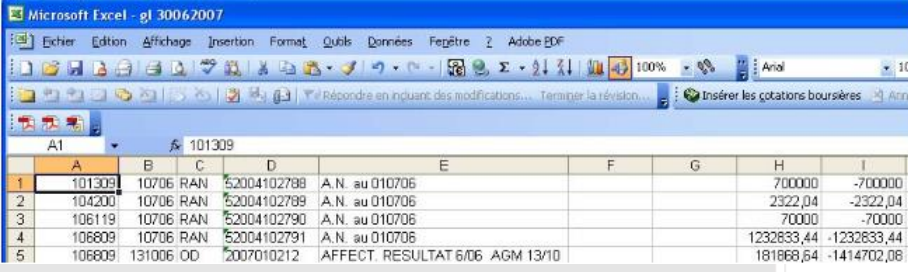

✓ **Intégrer des données dans Excel : Importer un fichier texte (ASCII/CSV) (6/7) :**

- Importation des données et identification des champs de données (suite)
	- **CAS 2 : Importation d'un fichier texte colonné**
		- La copie d'écran qui suit (étape 1 sur 3 de l'importateur) donne un exemple de fichier colonné

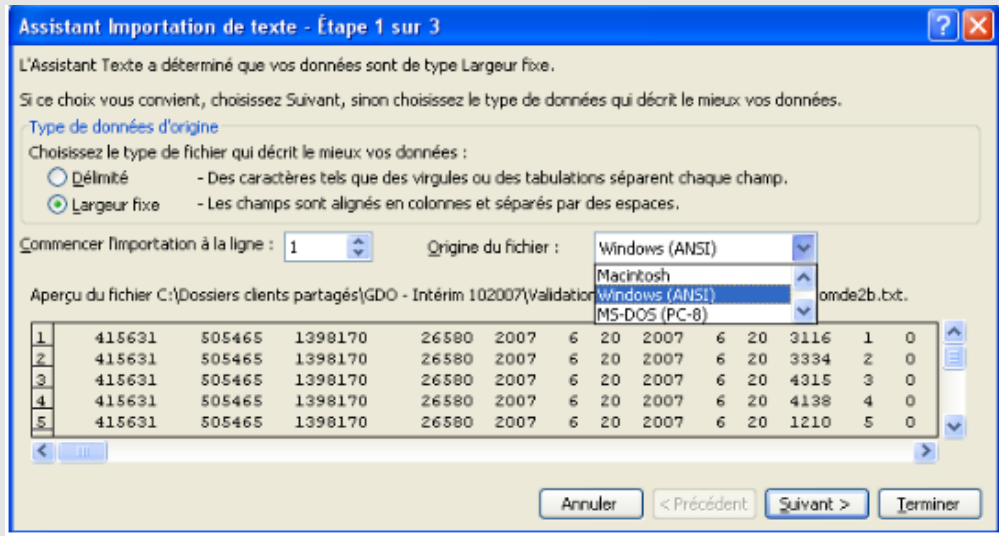

■ Dans ce cas, cocher la case intitulée « Largeur fixe » puis cliquer sur « Suivant ».

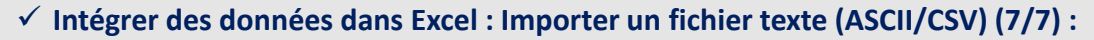

- Importation des données et identification des champs de données (suite)
	- **CAS 2 : Importation d'un fichier texte colonné (suite)**
		- La fenêtre de l'étape 2 sur 3 de l'importation apparaît :

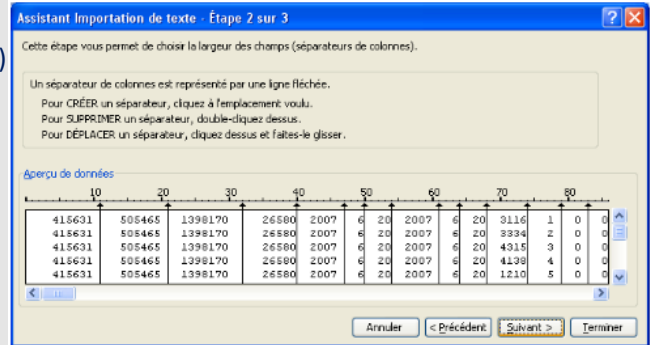

- Il s'agit d'aider EXCEL à isoler les colonnes (champs de données) les unes des autres. EXCEL pré-identifie un certain nombre de colonnes en fonction des espaces contenus dans le fichier et les matérialise avec des traits. Cependant, il se trompe souvent en créant des colonnes imaginaires. Par ailleurs, si deux colonnes sont collées l'une à l'autre sans espace, EXCEL ne détectera pas deux colonnes mais une seule.
- Comme indiqué sur la copie d'écran, il est possible en cliquant avec la souris de créer, supprimer ou modifier des colonnes.
- Une fois toutes les colonnes identifiées, cliquer sur le bouton « Suivant ».
- L'étape finale d'importation (3/3), identique en tout point à celle des fichiers à séparateurs, surgit. En cliquant sur le bouton « Terminé », le fichier est importé dans une nouvelle feuille EXCEL.
- Cette nouvelle feuille de calcul est enregistrable aux formats ASCII mais également EXCEL, au choix de l'utilisateur en fonction de la destination qu'il réserve à ces données.

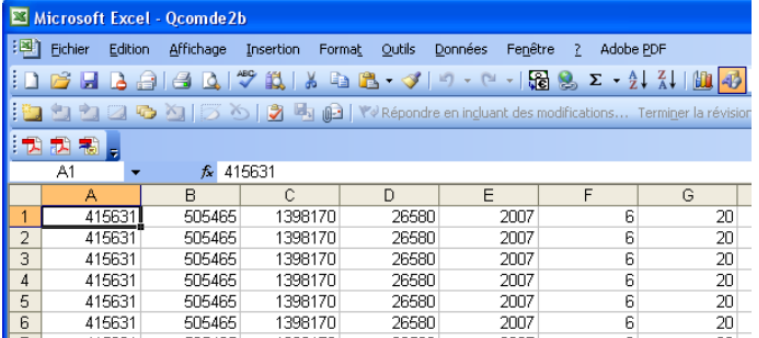

 $\checkmark$  Approfondir le sujet : <https://www.auditsi.eu/?p=1732>

10/2022 – Benoît RIVIERE

#### ✓ **Connecter Excel à une base de données Access (1/3) :**

- ➢ Permet d'interroger une table ACCESS (ou le résultat d'une requête SQL) depuis Excel en s'affranchissant de la limite des un million de lignes sous Excel.
- A partir du menu Données d'Excel, sélectionner l'option ACCESS :

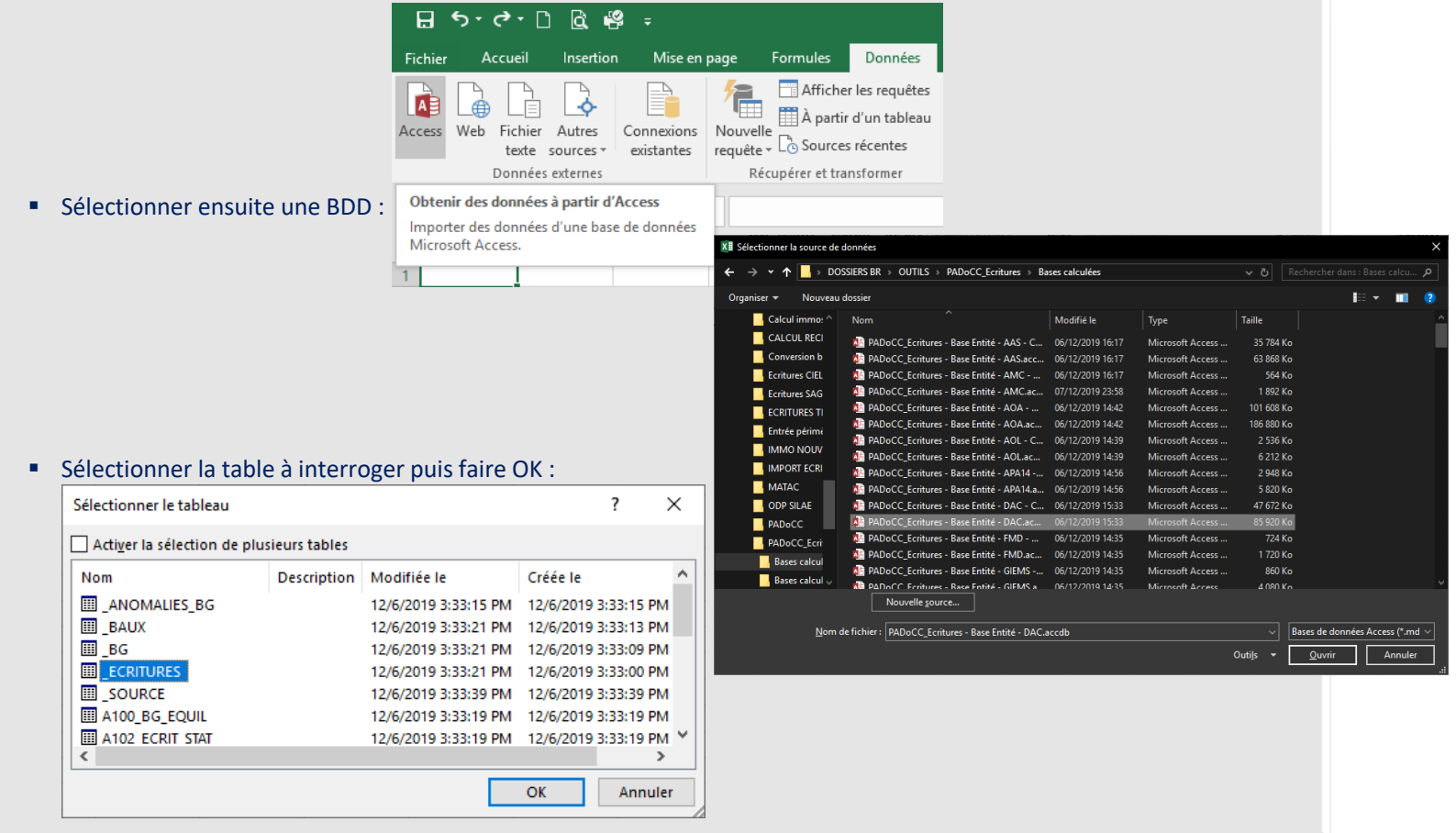

### ✓ **Connecter Excel à une base de données Access (2/3) :**

▪ Sélectionner le mode d'importation voulu et la destination (nom de la feuille de calcul et cellule) :

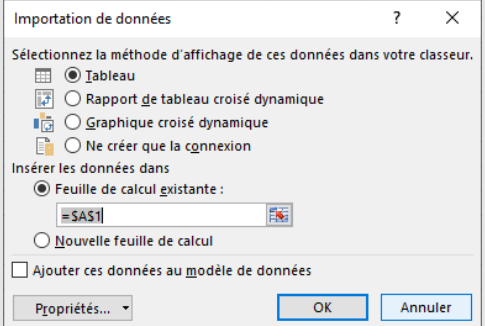

- Tableau : les données sont importées dans la feuille de destination. Elles sont utilisables comme des données Excel (filtres, calculs…). Attention, seul le premier million de lignes de la table de données sera importé.
- Rapport de tableau croisé dynamique (aucune limitation du nombre de lignes) = TCD.
- Graphique croisé dynamique
- Ne créer que la connexion : pour utilisation ultérieure (TCD...)
- Cliquer sur OK : les données sont importées, exemple appliqué au mode Tableau :

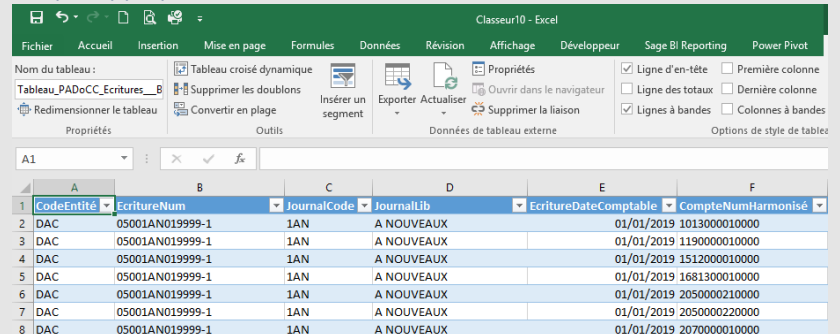

Les données importées sous forme d'un Tableau sont interrogeables à l'aide de formules de calcul classiques (RECHERCHEV, SOMME.SI.ENS…), de filtres…

#### ✓ **Connecter Excel à une base de données Access (3/3) :**

- Mise à jour des données :
	- Toute modification apportée à la BDD sera reportée dans Excel.
	- Pour forcer l'actualisation des données sources, faire un clic droit sur le tableau puis choisir Actualiser dans le menu contextuel :

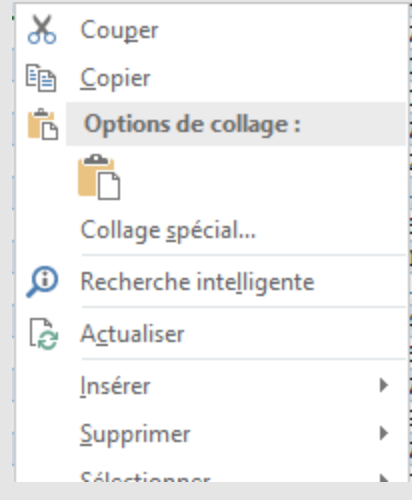

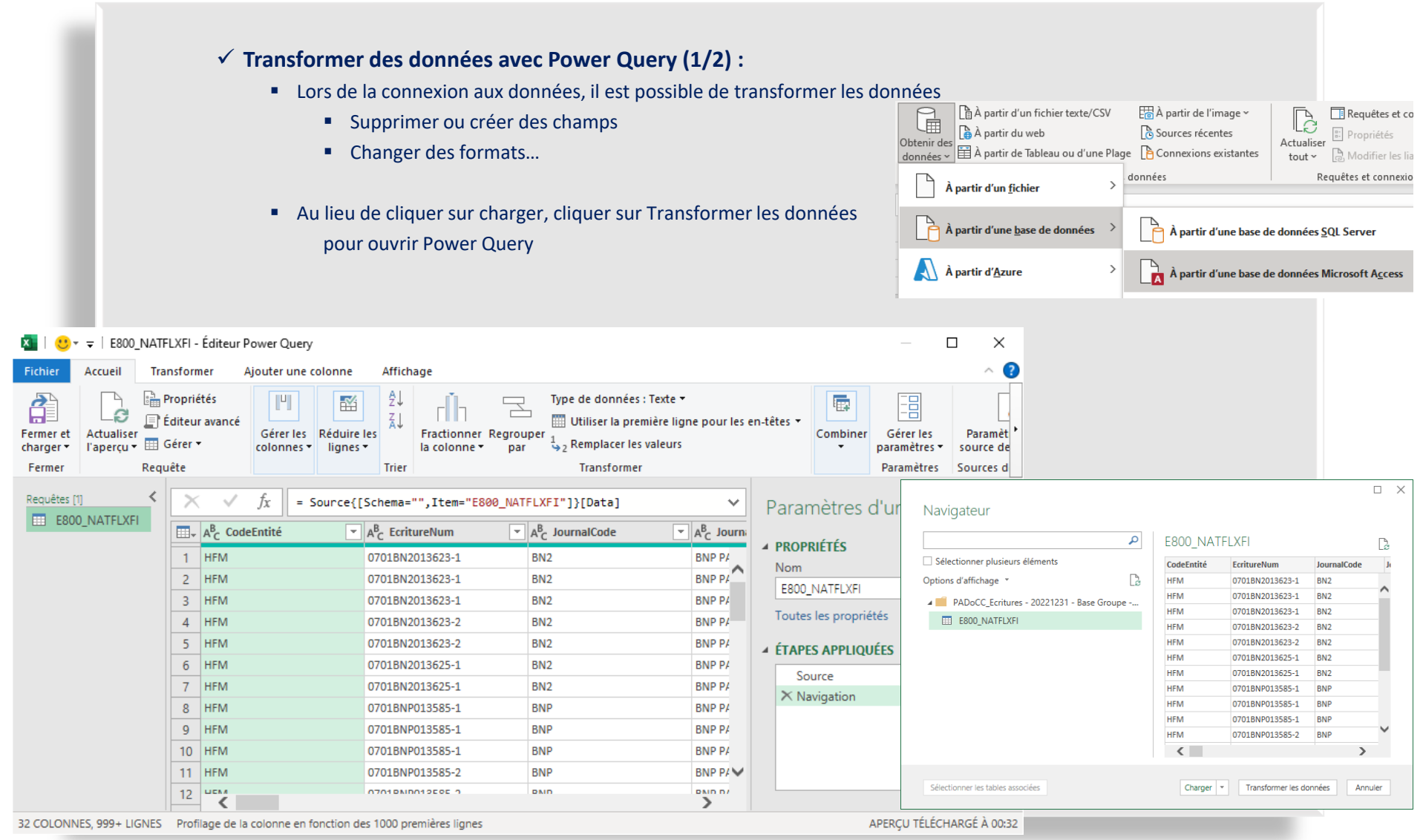

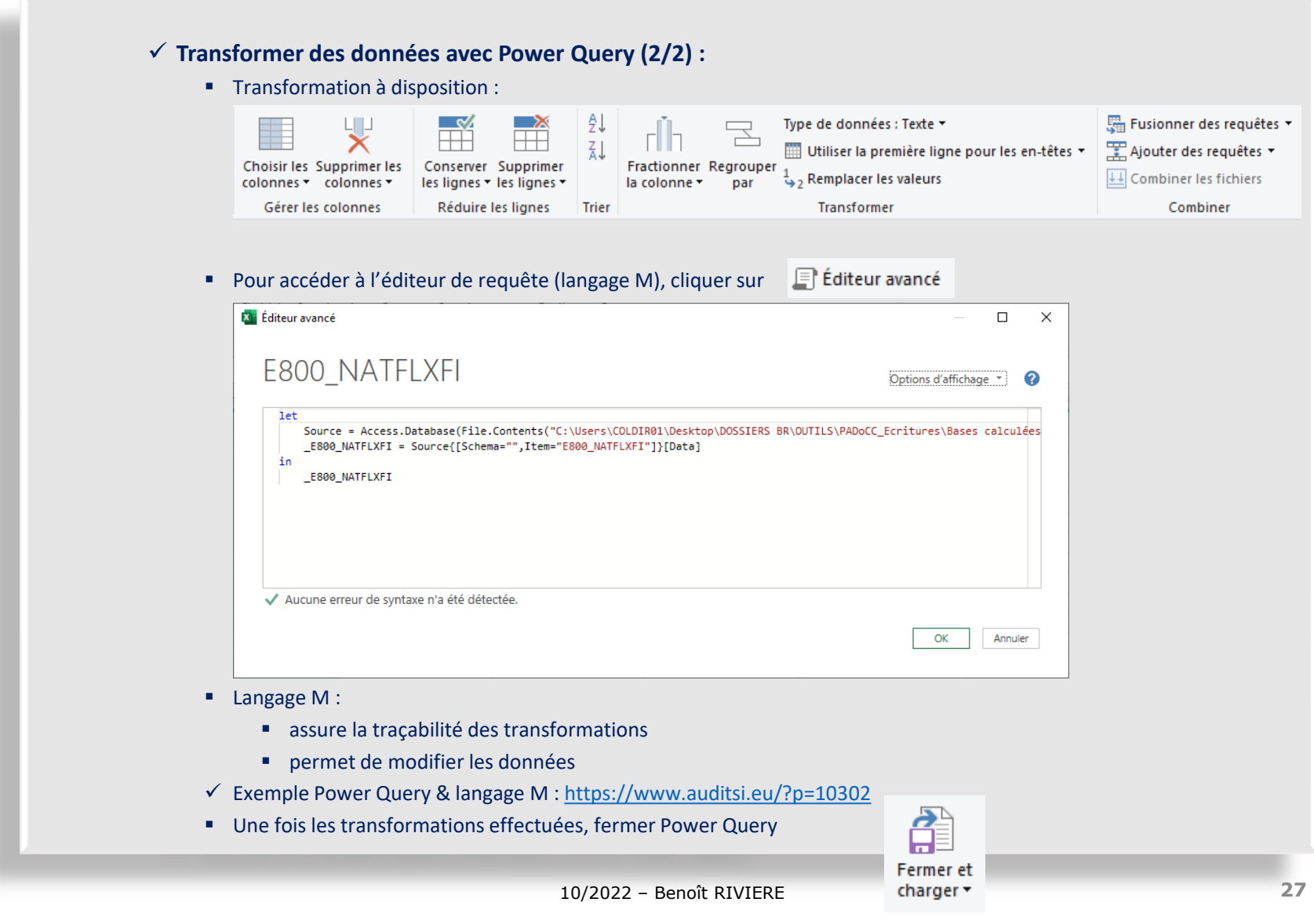

### **Analyse de données et automatisation avec Excel et Access**

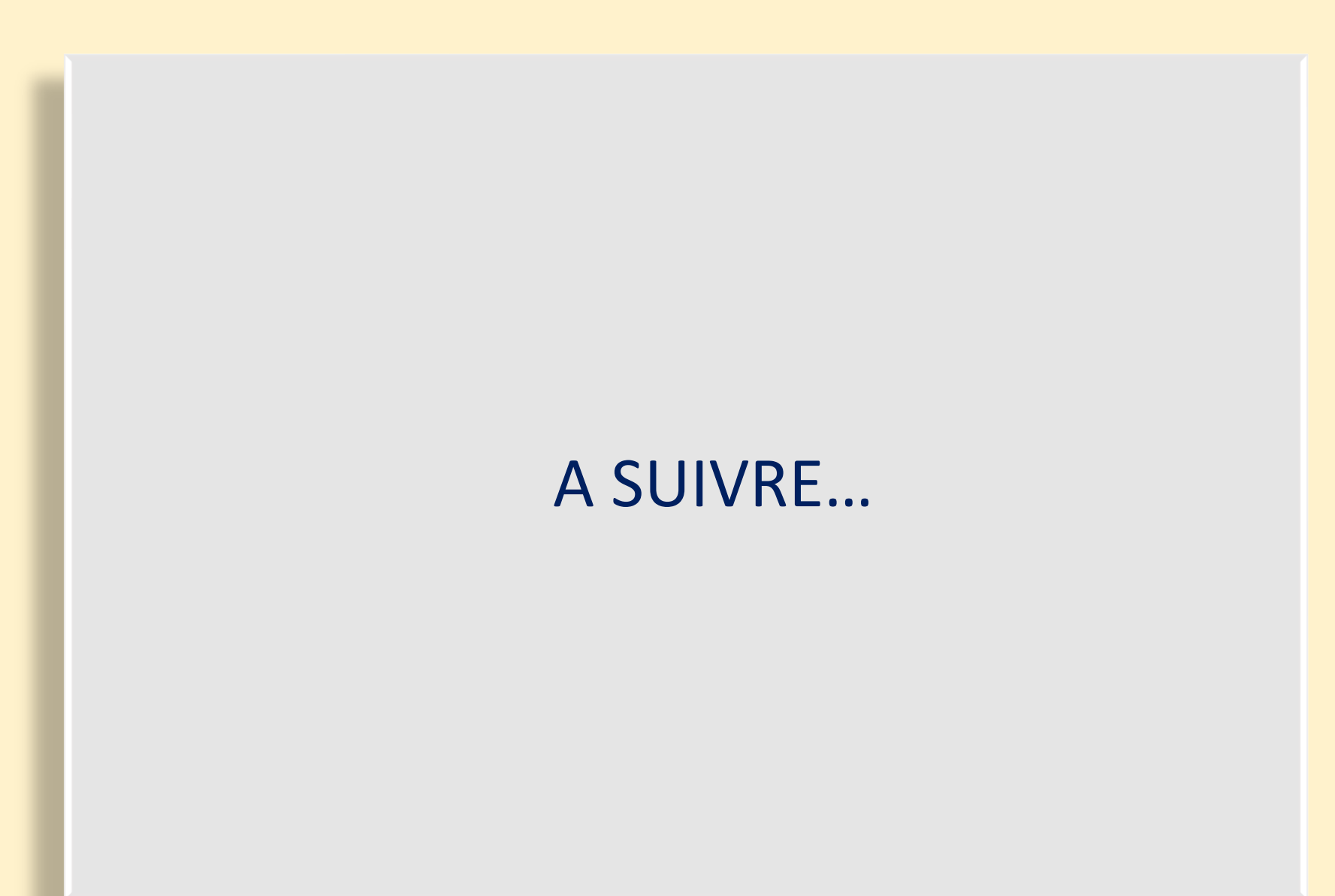